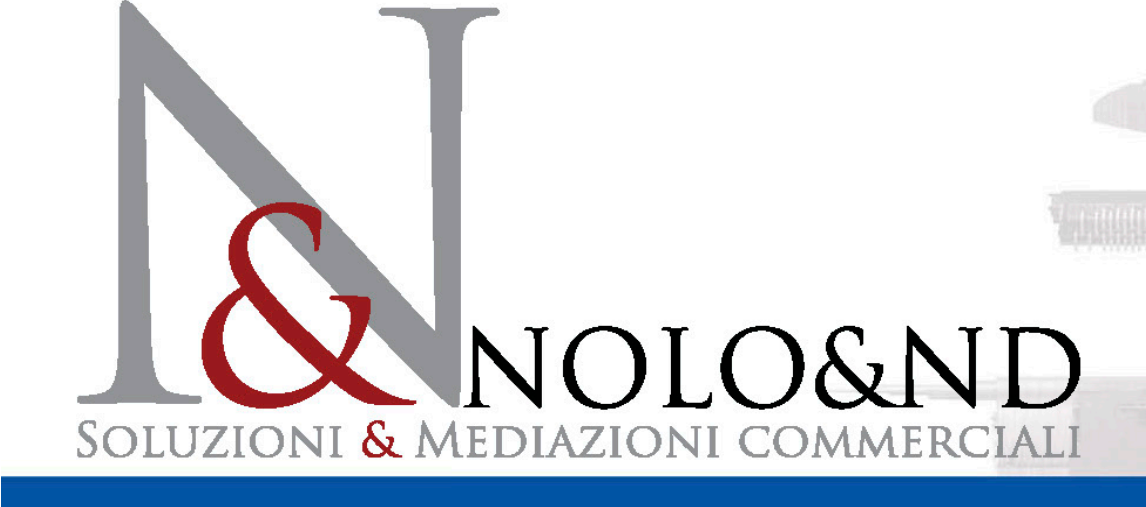

# **Nolorent srl** Strumenti finanziari

Installazione della NOLOAPP

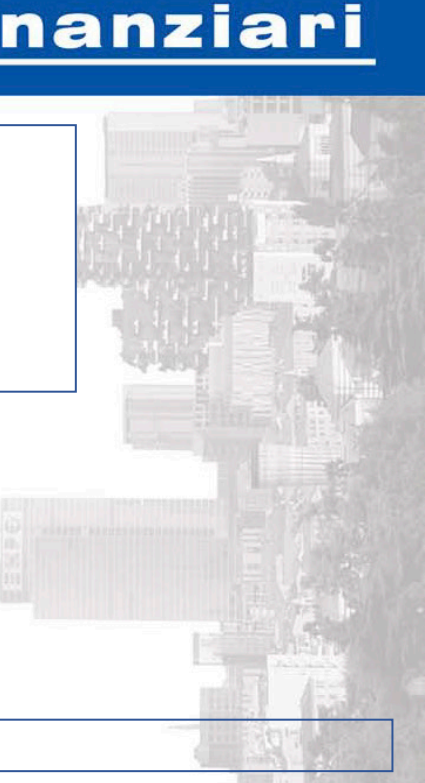

## NOLOAPP

## Obiettivi dell'app

Obiettivo dell'APP NOLOAPP è fornire un supporto digitale al fornitore che, avvalendosi dei servizi proposti da Nolorent e Nolo&nd, intenda proporre beni strumentali alla propria clientela con la formula della locazione operativa o del leasing finanziario.

Le proposte di Nolorent prevedono un rapporto con un'agenzia di intermediazione finanziaria.

Le proposte di Nolo&nd prevedono l'intermediazione di una società commerciale (compra-vendita)

I consulenti si riservano di verificare la reale idoneità dei preventivi e la fattibilità delle richieste di istruttoria formulate con l'APP

Quanto proposto dall'APP non costituisce vincolo per nessuna delle parti.

### Funzionalità disponibili

NOLOAPP propone soluzioni locative e finanziarie formulate in collaborazione con i partner finanziari di Nolo&nd e Nolorent:

- BNP PARIBAS (solo per fornitori con beni già accreditati dal gruppo bancario)
- SELMABIPIEMME LEASING SPA
- **GRENKE LOCAZIONE S.R.L.**

Maggiori dettagli sulle regole di utilizzo di ogni partner finanziario sono nelle sezioni dedicate ad ogni singola finanziaria.

NOLOAPP è in grado di:

- formulare preventivi di locazione operativa e leasing finanziario
- proporre soluzioni a confronto tra quelle fruibili con NOLO&ND e NOLORENT s.r.l.
- supportare il fornitore nel caricamento dei dati di istruttoria
- monitorare lo sviluppo della pratica
- notificare gli esiti delle istruttorie

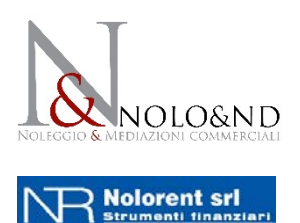

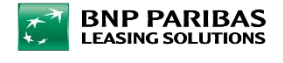

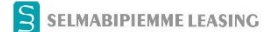

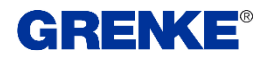

#### Login

NOLOAPP è gratuita, ma necessita di una procedura di login al primo utilizzo.

Lo USER NAME e la PASSWORD di attivazione e login possono essere richiesti dopo l'accettazione dell'accordo quadro di collaborazione predisposto da Nolo&nd s.r.l., con il quale vengono definite le principali regole di operatività, di collaborazione e di partnership tra NOLO&ND, NOLORENT ed il fornitore richiedente.

Lo USER NAME e la PASSWORD (univoche per ogni richiedente) sono validi per tutte le versioni dell'APP. Effettuando il LOGOUT dall'applicazione prima di chiuderla, sarà possibile loggarsi successivamente con altro utente e visualizzare i dati salvati in ogni utenza.

In caso di utilizzo improprio dell'APP (es. divulgazione e/o utilizzo dei preventivi con la concorrenza Nolo&nd e Nolorent o concessione delle psw a terzi) Nolo&nd si riserva il diritto di chiudere l'accesso all'utenza responsabile.

Per ogni informazione e per richiedere copia dell'accordo quadro contattare lo 02 922 70 551.

## Ambienti di lavoro

L'App è predisposta per essere scaricata ed utilizzata con i principali sistemi hardware:

#### • WWW

L'App è utilizzabile ONLINE con qualunque browser disponibile, su sistemi WINDOWS, OS e LINUX: è sufficiente loggarsi la prima volta all'indirizzo *https://app.noloend.it* digitando nome utente e psw forniti in fase di definizione dell'accordo quadro stipulato con Nolo&nd.

La versione ONLINE permette di formulare preventivi, richiedere una nuova istruttoria o implementare una pratica già aperta in precedenza, anche se iniziata con altro terminale (es. cellulare, pad o altro PC).

#### • OS

L'app è scaricabile gratuitamente in versione OS (7,5 MB) per sistemi APPLE sull'APP STORE, nella categoria "FINANZA" o cercando NOLOAPP.

Una volta installata ci si potrà loggare usando le credenziali avute in fase di stipula dell'accordo quadro. Ad accesso avvenuto sarà disponibile la medesima cronologia di avvenimenti già memorizzata con eventuali altri dispositivi (app per desktop compresa).

#### • Android

L'app è scaricabile gratuitamente in versione Android (2,1 MB) su Google play store per sistemi che supportano almeno ANDROID 7.0.

Una volta installata ci si potrà loggare usando le credenziali avute in fase di stipula dell'accordo quadro. Ad accesso avvenuto sarà disponibile la medesima cronologia di avvenimenti già memorizzata con eventuali altri dispositivi (app per desktop compresa).

### Manuale d'uso dell'APP

Il manuale d'uso completo con le linee guida per i criteri di finanziabilità è disponibile sull'APP stessa nel menù alla sezione "AREA DOCUMENTI"

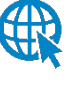

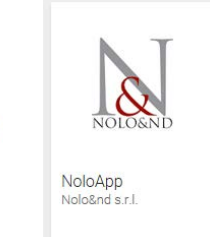

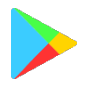